### **ΠΡΟΓΡΑΜΜΑ ΧΟΡΗΓΗΣΗΣ ΕΠΙΤΑΓΩΝ ΑΓΟΡΑΣ ΒΙΒΛΙΩΝ ΕΤΟΥΣ 2021**

## **ΟΔΗΓΙΕΣ ΓΙΑ ΤΗΝ ΕΝΕΡΓΟΠΟΙΗΣΗ ΕΠΙΤΑΓΩΝ ΑΓΟΡΑΣ ΒΙΒΛΙΩΝ**

### **Α. Γενικές πληροφορίες**

Κάθε ΕΠΙΤΑΓΉ που έχουν στην κατοχή τους οι δικαιούχοι ενσωματώνει συγκεκριμένη οικονομική αξία ύψους έως 20,00€ και ανταλλάσσεται για την αγορά βιβλίων κάθε είδους, με εξαίρεση τα σχολικά βιβλία όλων των εκπαιδευτικών βαθμίδων (βιβλία που χορηγούνται δωρεάν από το Υπουργείο Παιδείας και λοιπούς δημόσιους φορείς) κατά το χρόνο υλοποίησης του προγράμματος δηλαδή **από την 19.10.21 και έως την 31.12.2021**. Ή επιταγή αγοράς βιβλίων δεν είναι δυνατόν να χρησιμοποιηθεί για την αγορά σχολικών ή άλλων ειδών που τυχόν πωλούνται στα καταστήματα των παρόχων. Ή επιταγή αγοράς βιβλίων μπορεί να ανταλλαχθεί για την αγορά περισσοτέρων του ενός βιβλίων. Ή αγορά των βιβλίων μπορεί να γίνει είτε με φυσική παρουσία του δικαιούχου στο κατάστημα είτε εξ αποστάσεως. Οι επιταγές του δικαιούχου και των ωφελουμένων του μπορούν να χρησιμοποιηθούν συνολικά για την αγορά ενός βιβλίου. Τα βιβλία διατίθενται με υποχρεωτική έκπτωση τουλάχιστον 10% εκτός από τα ξενόγλωσσα βιβλία για τα οποία η έκπτωση είναι υποχρεωτική. Ή τιμή επιδότησης είναι η τιμή μετά την έκπτωση.

#### **Σημειώνεται ότι:**

**Στην περίπτωση που η τιμή του βιβλίου ή των βιβλίων (μετά την έκπτωση, όταν απαιτείται), υπερβαίνει το ύψος της αξίας της επιταγής, την επιπλέον διαφορά υποχρεούται να καταβάλει ο ίδιος ο δικαιούχος κατά την αγορά του βιβλίου χωρίς καμία υποχρέωση του ΟΑΕΔ.**

**Στην περίπτωση που η τιμή του βιβλίου ή των βιβλίων (μετά την έκπτωση, όταν απαιτείται) είναι χαμηλότερη από το ύψος της οικονομικής αξίας της επιταγής, η επιδότηση που θα καταβάλλεται θα αντιστοιχεί στη χαμηλότερη αυτή τιμή.**

#### **Β. ΕΝΤΟΠΙΣΜΟΣ ΕΠΙΤΑΓΗΣ ΑΓΟΡΑΣ ΒΙΒΛΙΩΝ**

Ο δικαιούχος σας γνωστοποιεί τον αριθμό επιταγής.

Για να εντοπίσετε τον αριθμό επιταγής ακολουθείτε τα εξής βήματα:

#### **Εισέρχεσθε στο σύστημα και επιλέγετε "ΥΠΑΓΩΓΕΣ ΣΕ ΠΡΟΓΡΑΜΜΑΤΑ-ΕΠΙΔΟΤΗΣΕΙΣ-ΑΠΟΦΑΣΕΙΣ"**

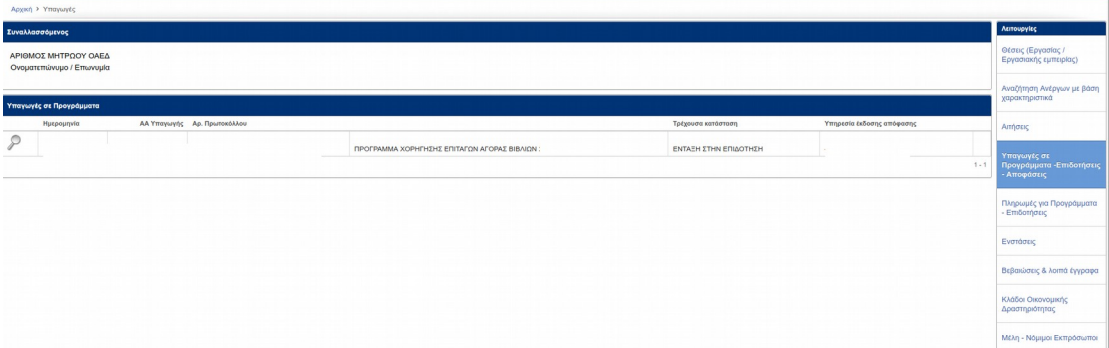

# **Στη συνέχεια εντοπίζετε το πρόγραμμα και εισέρχεσθε**

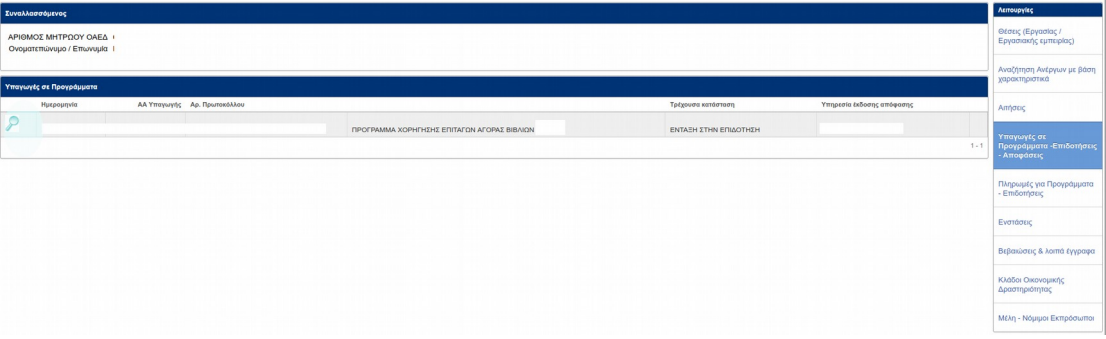

# **Στη συνέχεια επιλέγετε " ΕΝΕΡΓΟΠΟΙΗΣΗ ΕΠΙΤΑΓΩΝ"**

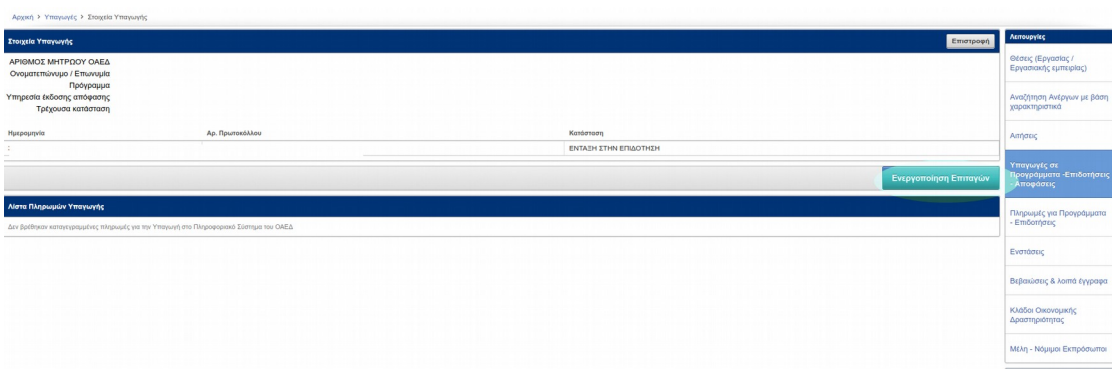

## **Επιλέγετε " ΠΡΟΣΘΗΚΗ"**

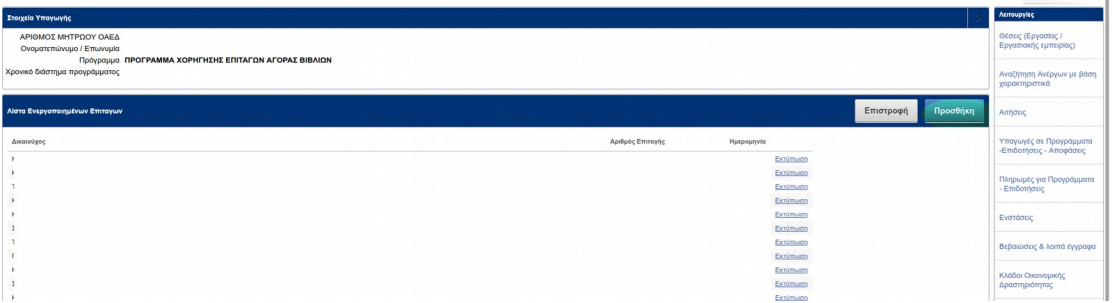

# **καταχωρίζετε τον αριθμό της επιταγής και επιλέγετε "ΑΝΑΖΗΤΗΣΗ"**

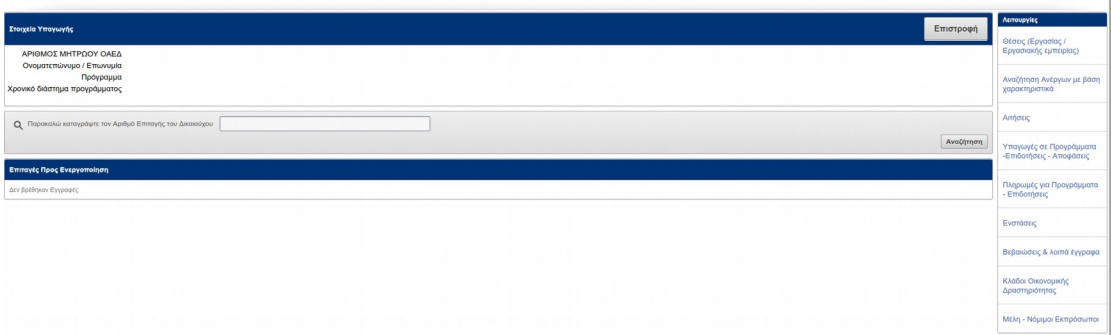

**Αφού εντοπίσετε τον αριθμό της επιταγής του δικαιούχου ή του ωφελούμενου, ολοκληρώνετε την πώληση του/των βιβλίου/βιβλίων και εκδίδετε το απαιτούμενο φορολογικό παραστατικό (απόδειξη λιανικής πώλησης).**

### **Γ. Ενεργοποίηση επιταγών :**

Απαραίτητη προϋπόθεση για την καταβολή στον πάροχο του ποσού που αντιστοιχεί στην επιταγή του δικαιούχου/ ωφελούμενου αποτελεί η ενεργοποίησή της, για την οποία ακολουθείτε τα εξής βήματα:

Μετά τη διαδικασία εντοπισμού του αριθμού επιταγής μέσω των ηλεκτρονικών υπηρεσιών μας ακολουθώντας τα βήματα που ανωτέρω περιγράφονται **"ΕΝΕΡΓΟΠΟΙΗΣΗ ΕΠΙΤΑΓΩΝ" - "ΠΡΟΣΘΗΚΗ" και "ΑΝΑΖΗΤΗΣΗ" στο προσκήνιο εμφανίζεται η επιταγή που επιλέξατε. Επιλέγετε " το μολύβι" ώστε να καταχωρίσετε τα απαιτούμενα στοιχεία:** 

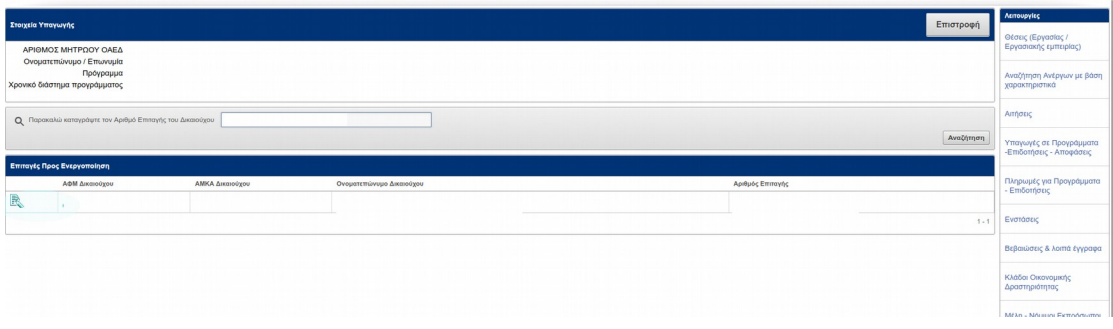

**Αρχικά επιλέγετε την ημερομηνία ( αντιστοιχεί στην ημερομηνία αγοράς και η οποία είναι εντός του χρόνου υλοποίησης του προγράμματος, δηλαδή από 19.10.21 έως 31.12.21) και επιλέγετε "ΕΝΗΜΕΡΩΣΗ"**

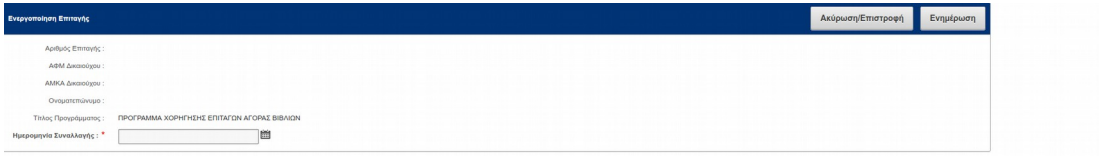

**Στη συνέχεια επιλέγετε " ΠΡΟΣΘΗΚΗ" και θα πρέπει να συμπληρώσετε τα σχετικά πεδία, όπως εμφανίζονται κατωτέρω:** 

**1. Για βιβλία που αγοράστηκαν και δεν είναι ξενόγλωσσα ή σε προσφορά, επιλέγετε "ΟΧΙ" στα αντίστοιχα πεδία και καταχωρίζετε την τιμή λιανικής πώλησης και το ποσοστό έκπτωσης, το οποίο αντιστοιχεί σε έκπτωση 10% τουλάχιστον. Με την καταχώριση του ποσοστού έκπτωσης ενημερώνεται αυτόματα το πεδίο "ΤΙΜΗ ΚΑΤΟΠΙΝ ΕΚΠΤΩΣΗΣ/ΠΡΟΣΦΟΡΑΣ".**

**Αφού συμπληρωθούν όλα τα πεδία επιλέγετε "ΠΡΟΣΘΗΚΗ"** 

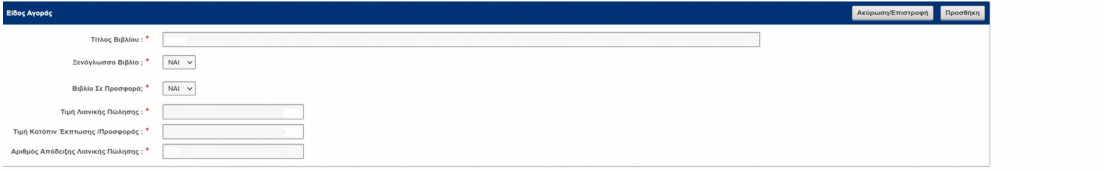

**2. Αν το βιβλίο για το οποίο χρησιμοποιήθηκε η επιταγή είναι ξενόγλωσσο, επιλέγετε "ΝΑΙ" στο σχετικό πεδίο. Για ξενόγλωσσα βιβλία η έκπτωση είναι προαιρετική και για τον λόγο αυτό με την επιλογή ξενόγλωσσου βιβλίου συμπληρώνετε το πεδίο "ΤΙΜΗ ΛΙΑΝΙΚΗΣ ΠΩΛΗΣΗΣ". Στο πεδίο "ΤΙΜΗ ΚΑΤΟΠΙΝ ΕΚΠΤΩΣΗΣ/ΠΡΟΣΦΟΡΑΣ", αν δεν υπάρχει έκπτωση, επαναλαμβάνετε την τιμή λιανικής πώλησης .**

**3. Αν το βιβλίο για το οποίο χρησιμοποιήθηκε ο αριθμός της επιταγής είναι σε προσφορά επιλέγετε "ΝΑΙ" στο σχετικό πεδίο. Βιβλία σε προσφορά είναι αυτά για τα οποία υπάρχει ήδη έκπτωση 10% τουλάχιστον (ανεξαρτήτως της εκπτωτικής πολιτικής του προγράμματος). Τα πεδία που πρέπει να συμπληρωθούν υποχρεωτικά είναι και η "ΤΙΜΗ ΛΙΑΝΙΚΗΣ ΠΩΛΗΣΗΣ" που αντιστοιχεί στην αρχική τιμή του βιβλίου και η "ΤΙΜΗ ΚΑΤΟΠΙΝ ΕΚΠΤΩΣΗΣ/ΠΡΟΣΦΟΡΑΣ" όπου και θα καταχωριστεί η τελική τιμή πώλησης του βιβλίου, κατόπιν της έκπτωσης.**

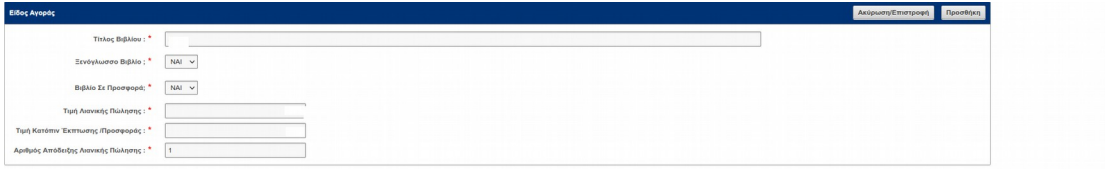

**Αφού συμπληρωθούν όλα τα πεδία επιλέγετε "ΠΡΟΣΘΗΚΗ"** 

**ΠΡΟΣΟΧΗ:** 

**- ΓΙΑ ΤΗΝ ΚΑΤΑΧΩΡΙΣΗ ΔΕΚΑΔΙΚΟΥ ΑΡΙΘΜΟΥ ΧΡΗΣΙΜΟΠΟΙΕΙΤΕ ΥΠΟΔΙΑΣΤΟΛΗ και όχι τελεία. ΑΝ ΚΑΤΑΧΩΡΙΣΕΤΕ ΔΕΚΑΔΙΚΟ ΑΡΙΘΜΟ ΜΕ ΤΕΛΕΙΑ ΕΜΦΑΝΙΖΕΤΑΙ ΜΗΝΥΜΑ ΣΦΑΛΜΑΤΟΣ ΣΤΗΝ ΟΘΟΝΗ:** 

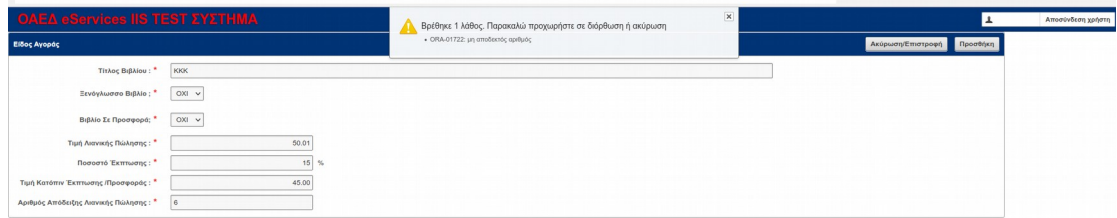

**- ΣΤΟ ΠΕΔΙΟ " ΑΡΙΘΜΟΣ ΑΠΟΔΕΙΞΗΣ ΛΙΑΝΙΚΗΣ ΠΩΛΗΣΗΣ" ΚΑΤΑΧΩΡΙΖΕΤΕ ΤΟΝ ΑΡΙΘΜΟ ΤΟΥ ΦΟΡΟΛΟΓΙΚΟΥ ΠΑΡΑΣΤΑΤΙΚΟΥ ΠΟΥ ΕΚΔΩΣΑΤΕ ΓΙΑ ΤΗΝ ΑΓΟΡΑ ΤΟΥ/ΤΩΝ ΒΙΒΛΙΟΥ-ΩΝ.**

**-ΑΝ ΧΡΕΙΑΣΤΕΙ ΝΑ ΔΙΟΡΘΩΣΕΤΕ ΣΤΟΙΧΕΙΑ, ΜΕΤΑ ΤΗΝ ΚΑΤΑΧΩΡΙΣΗ (ΠΡΟΣΘΗΚΗ) ΘΑ ΠΡΕΠΕΙ ΝΑ ΕΠΙΛΕΞΕΤΕ** 

 **"ΑΚΥΡΩΣΗ – ΕΠΙΣΤΡΟΦΗ" και στη συνέχεια "ΔΙΑΓΡΑΦΗ". ΜΕ ΤΟΝ ΤΡΟΠΟ ΑΥΤΟ ΔΙΑΓΡΑΦΟΝΤΑΙ ΤΑ ΣΤΟΙΧΕΙΑ ΠΟΥ ΚΑΤΑΧΩΡΙΣΑΤΕ ΓΙΑ ΤΗΝ ΕΠΙΤΑΓΗ ΚΑΙ ΞΕΚΙΝΑΤΕ ΤΗ ΔΙΑΔΙΚΑΣΙΑ ΑΠΟ ΤΗΝ ΑΡΧΗ.** 

**Για να ολοκληρωθεί η διαδικασία ενεργοποίησης των επιταγών επιλέγετε "ΟΛΟΚΛΗΡΩΣΗ"** 

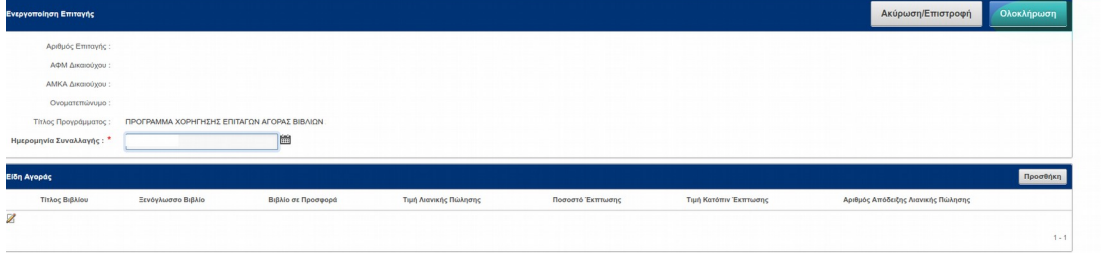

**Τα στοιχεία, μετά την ολοκλήρωση ενεργοποίησης εμφανίζονται στο σύστημα.**

**Για κάθε ενεργοποιημένη επιταγή εμφανίζεται η επιλογή "ΕΚΤΥΠΩΣΗ"** 

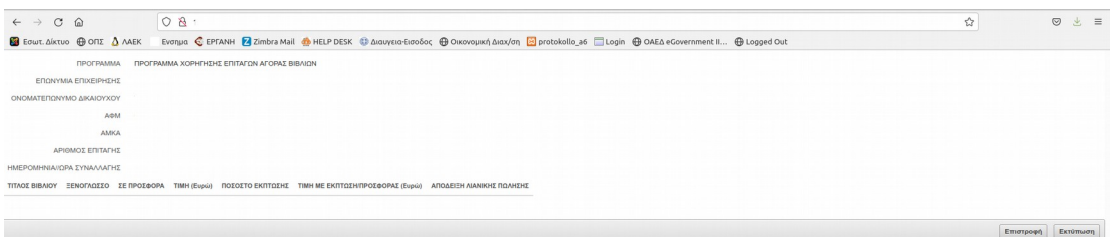

### **Επιλέγοντας "ΕΚΤΥΠΩΣΗ" εμφανίζονται όλα τα στοιχεία:**

**Η ενεργοποιημένη και συμπληρωμένη με τα στοιχεία αγοράς επιταγή αποθηκεύεται και μπορείτε να έχετε πρόσβαση σε αυτή. Οι πάροχοι έχετε τη δυνατότητα έκδοσης μέσω του συστήματος, αρχείου με τις επιταγές που ανταλλάχθηκαν από τους δικαιούχους για την αγορά των βιβλίων, το οποίο αποτελεί απαραίτητο παραστατικό αποπληρωμής του προγράμματος.**

**Το αρχείο "ΛΙΣΤΑ ΕΝΕΡΓΟΠΟΙΗΜΕΝΩΝ ΕΠΙΤΑΓΩΝ" είναι διαθέσιμο για εκτύπωση.** 

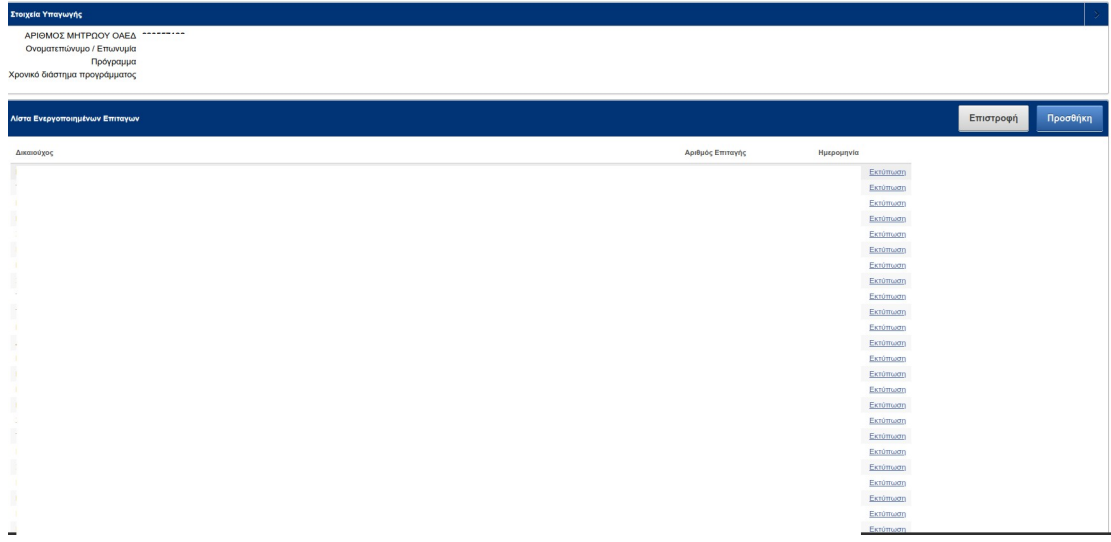

 $E$